# **User Manual (RioPlay 21) for Android Phone For Video Lectures and PDF**

This user manual is a detailed guide for how to :

- Install Rioplay 21
- Login/Register in Rioplay 21
- Activate your serial key for product activation
- Play your video lectures and view PDF files in Rioplay 21
- Pictorial User Guide from page 4 onwards.

#### **System Requirement:**

- 1. Our RioPlay21 software works on windows laptop and android device. The exact details of both the platforms are given below.
- 2. Your laptop should have Windows operating system. It should be Windows10or Windows 8 or 8.1 or Windows 7 (with Service Pack 1). The software doesn't support Windows XP or lower version. Please ensure that you have the right operating system before your proceed ahead.
- 3. Your android phone or tablet should have Android 5.0 (Ice-cream Sandwich version) and above.
- 4. Your laptop should have a minimum RAM of 2 GB and above. And processor should be of more than 2.0 GHz.
- 5. You should have a legal version of anti-virus software installed. If you wish to format the laptop for any reason or change the operating system later on, please de-register your product from the first device and then register it on any other device.

### **Installation of RioPlay 21 :**

- 6. First you need to install RioPlay21software provided to you for playing the Videos and PDF.
- 7. **For Android Phone**:Download the setup of Rioplay 21 from the google playstore : <https://play.google.com/store/apps/details?id=com.rioplay.antargyan>
- 8. Once the download is complete please install the application
- 9. Once the installation is complete you will see Rioplay 21 icon
- 10. You can click on the icon to start the Rioplay 21 Application.
- 11. Please allow the permissions once you start the application.

### **Login or Registration :**

- 12. Once the installation is complete and you have opened the application you need to login to the application. If you are a new user click on New User, Register here button and follow the steps given below. If you are an existing user, you can login with your username (Email Address) and password.
- 13. If you are a new user, please complete the user registration process (It is a one time process). You need to provide information like Your Name, Email, Mobile, and set your own password and click on register button to create your account.
- 14. After successful registration you will receive an email with OTP and SMS on your mobile with OTP.
- 15. You need to verify your email and mobile by adding OTP on OTP verification screen, This process is to validate your email address and Mobile number.
- 16. Once the email and Mobile is verified you can start using the Rioplay 21 application.

### **Serial key Activation :**

- 17. Once you are logged in the application, you need to activate 'Product Serial Key' to start watching videos. This serial key is provided to you by the seller of video lectures through email (for Google drive version) or with Pen Drive purchased by you.
- 18. You can see subscription tab and in that tab you will see a button for new activation. Click on new activation and enter your serial key (Serial key is 11 digit number starting with digit 5).
- 19. Once you enter serial key, click on Activate button to activate the serial key. This key is different for different products and it is unique for each user.
- 20. Once the activation is successful, you will be able to see the name of product in your list.
- 21. Now you are ready to watch the lectures. There are two ways by which you can watch these lectures. If you have purchased a Pen Drive (PD), then you can access it through local browsing. Alternatively, you may download these video lectures using the Google link provided to you and save it on your hard disk. One more way is to download these lectures from your Rioplay21 app itself. This app provides you download facility also.
- 22. In local browse if you have received the video lecture via pen drive or via Google drive then you can browse the lecture from the location where you have saved these files.
- 23. To download the lectures inside the application, click on view details button, you will be able to see the list of lectures in the application. It has a download button, which will help you in downloading the videos inside the application.
- 24. Once the videos are downloaded you can click on Play button the watch the video lectures.

### **Video play**

- 25. On the video play page you can change the playback speed, pause the video, tag the video and ask query if any.
- 26. You will also be able to view the total watch time used (in seconds) and the watch time left. The entire statistics about your viewing activity is visible here.

# **Helpline for difficulty**

### **[ Please preserve this for future use.]**

**(1) For Technical difficulty** :[ Like Product Key, Installation, System error, Notes etc. ] Please contact : Office Staff of Antargyan Cloudworks at 7669955295 [WA Number] Email : support@recordshield.net OR support@antargyan.com **Technical Team Office Time :**

### **(a) From Monday to Friday :**

Chat and Email: 7:00 am to 9:00 pm and For Phone Calls : 10:00 am to 5:00 pm **(b) On Saturday**

Chat and Email: 9.00 am to 6.00 pm and Phone Calls : 10.00 am to 5.00 pm

### **(c) On Sunday**

Chat and email only: 9.00 am to 6.00 pm. No phone calls will be taken. **Holidays** : Government & Public Holidays

**Note 1 :** If you don't get any response on phone, please put your query on our website : Website : [www.carakeshagrawal.in](http://www.carakeshagrawal.in/) [ Online chat option will pop up on home page ]

**Note 2 :** We prefer email communication than telephone. Because, the telephone lines are generally busy due to online support. Our team will call you back in case of need.

**Note 3 :** Please mention your name, product name, mobile number, serial key of the product, type of query etc. in your communication without fail.

**Note 4 :**Please note that your problem will get solved for sure, just have some patience. We are committed to provide you the best possible services.

### **(2) For Subject related difficulty :**

You may contact : CA Rakesh Agrawal Sir [ Only through email ] Email address is : ngp.rakesh@gmail.com

**Note :** Please attach the photocopy / soft copy of your purchase receipt with email.

#### **(3) Costing Dictionary Mobile App – Free Download** :

Friends, CA Rakesh Agrawal Sir has launched a mobile app containing definitions of important costing concepts and terms. You can download it free from Google Play Store on your mobile. Search for "Costing Dictionary by CA Rakesh Agrawal".

**\* \* \* \* \***

# **Pictorial User guide**

This part of user guide will help you to complete the steps with Screens to visualize better.

### **Installation of RioPlay 21 :**

1. **For Android**: Search & download RioPlay 2021 (by AntargyanCloudworks LLP) or follow the link below to go to playstore.

<https://play.google.com/store/apps/details?id=com.rioplay.antargyan>

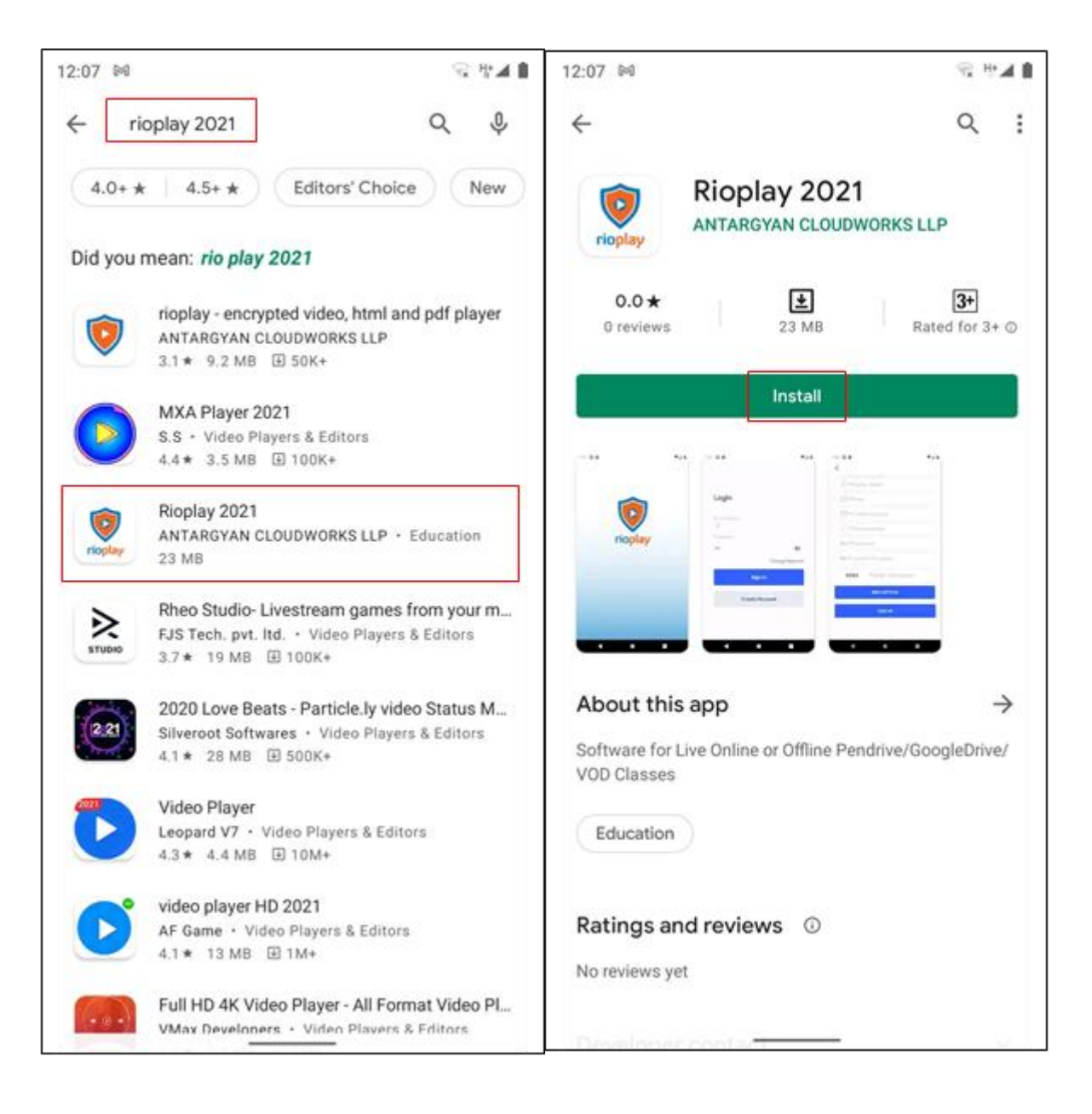

- 12:08 网  $941$  $12:08$  M  $\sqrt[n]{\mathbf{A}}$  $\leftarrow$  $Q$  : Rioplay 2021  $\bullet$ Uninstall Open About this app  $\rightarrow$ Software for Live Online or Offline Pendrive/GoogleDrive/<br>VOD Classes rioplay Education  $\overline{\mathbf{3^+}}$ <br>Rated for  $3*$   $\odot$  $0.0*$  $\mathbf{E}$ 0 reviews Ratings and reviews © No reviews yet
- 2. Please open the application once installation is complete

3. Please allow the permissions once you start the application

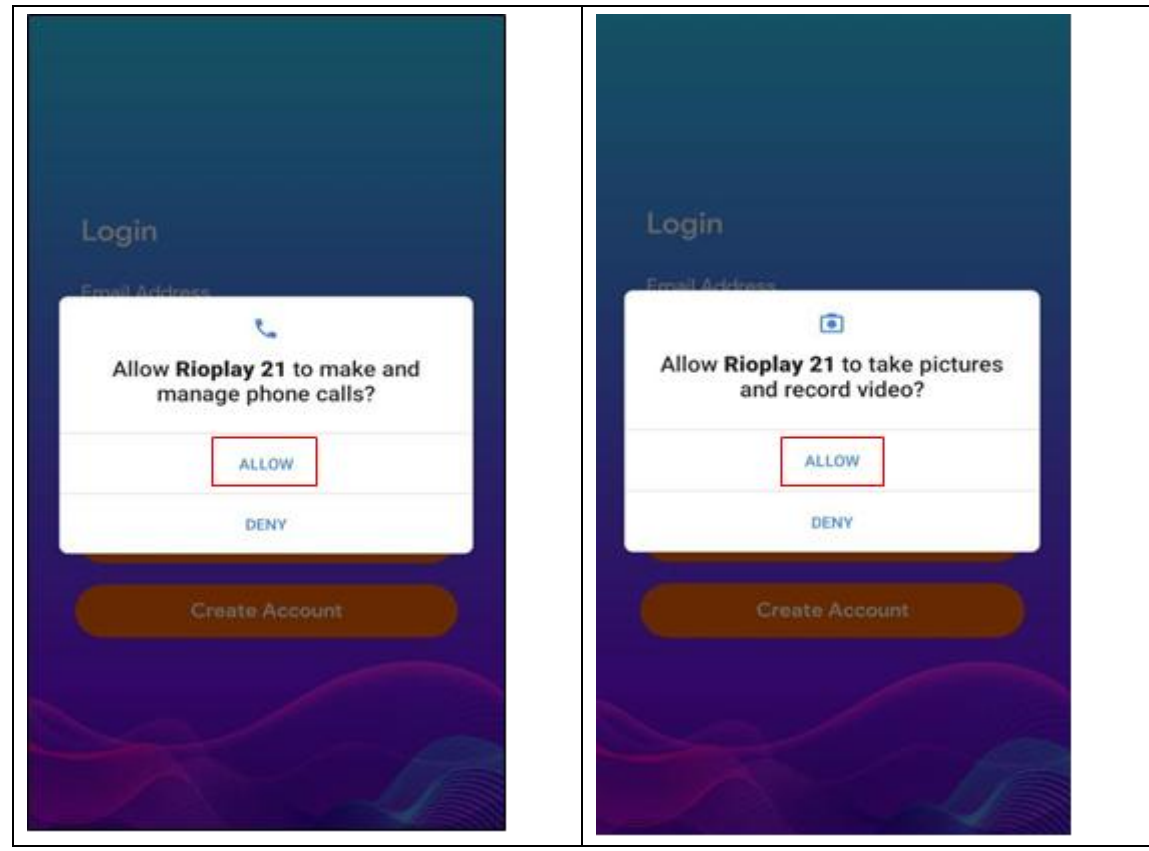

#### **Login or Registration :**

4. Once the installation is complete and you have opened the application you need to login to the application. If you are a new user click on New User, Register here button and follow the steps given below. If you are an existing user, you can login with your username (Email Address) and password.

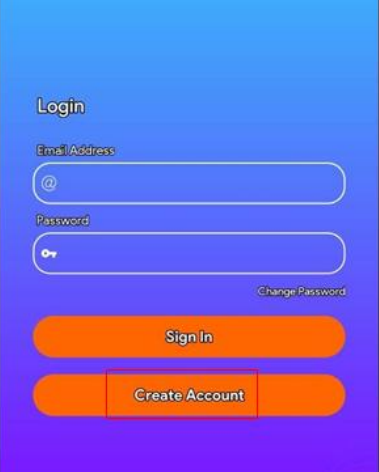

5. If you are a new user, please complete the user registration process (It is a one time process). You need to provide information like Your Name, Email, Mobile, and set your own password and click on register button to create your account.

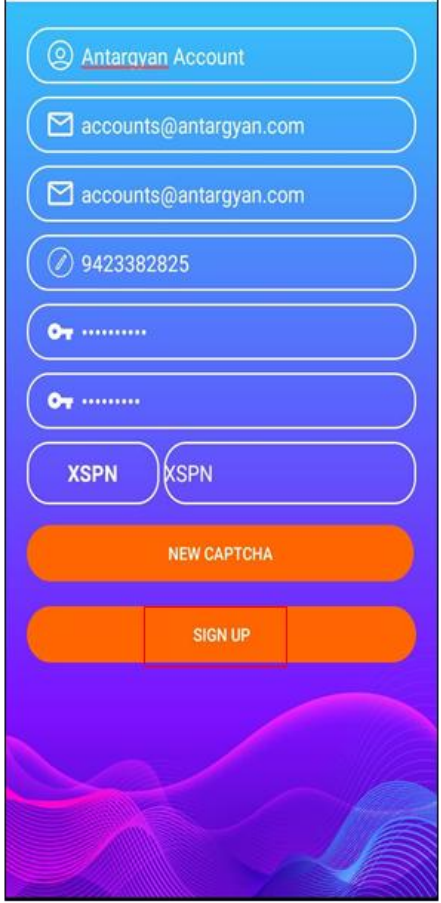

6. After successful registration you will receive an email with OTP and SMS on your mobile with OTP.

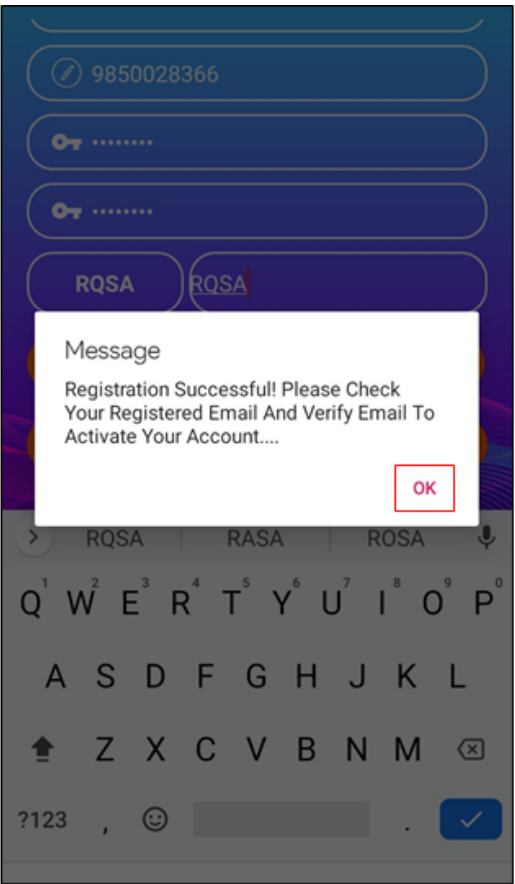

- 7. You need to verify your email and mobile by adding OTP on OTP verification screen, This process is to validate your email address and Mobile number.
- 8. Once the email and Mobile is verified you can start using the Rioplay 21 application.

### **Serial key Activation :**

9. Once you are logged in the application, you need to activate 'Product Serial Key' to start watching videos. This serial key is provided to you by the seller of video lectures through email (for Google drive version) or with Pen Drive purchased by you.

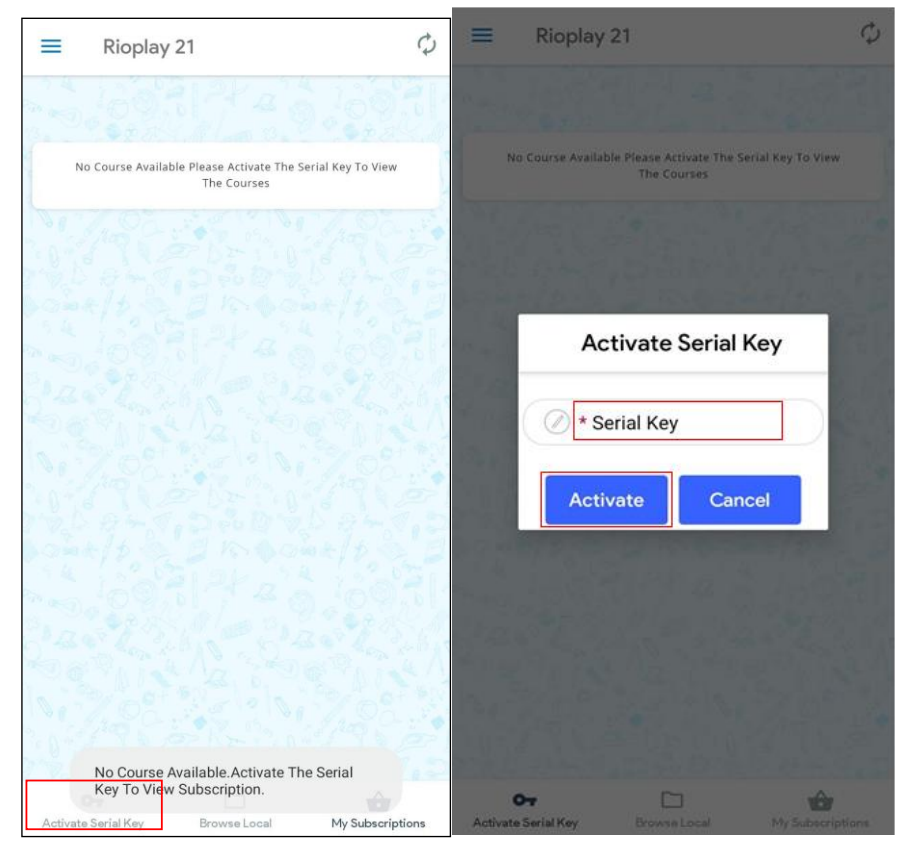

- 10. You can see subscription tab and in that tab you will see a button for new activation. Click on new activation and enter your serial key (Serial key is 11 digit number starting with digit 5).
- 11. Once you enter serial key, click on Activate button to activate the serial key. This key is different for different products and it is unique for each user.
- 12. Once the activation is successful, you will be able to see the name of product in your list.
- 13. Now you are ready to watch the lectures. There are two ways by which you can watch these lectures. If you have purchase a Pen Drive (PD), then you can access it through local browsing. Alternatively, you may download these video lectures using the Google link provided to you and save it on your hard disk. One more way it to download these lectures from your Rioplay21 app itself. This app provides you download facility also.
- 14. In local browse if you have received the video lecture via pen drive or via Google drive then you can browse the lecture from the location where you have saved these files.
- 15. To download the lectures inside the application, click on view details button, you will be able to see the list of lectures in the application. It has a download button, which will help you in downloading the videos inside the application.
- 16. Once the videos are downloaded you can click on Play button the watch the video lectures.

**\* \* \* \* \***